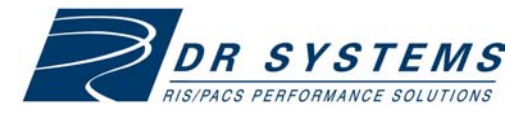

# **Web Ambassador Quick Start Guide 80-73-07-0141 A** *PACS guide for referring physicians*

For more details, see online Help.

# **Accessing patient exams via the Internet**

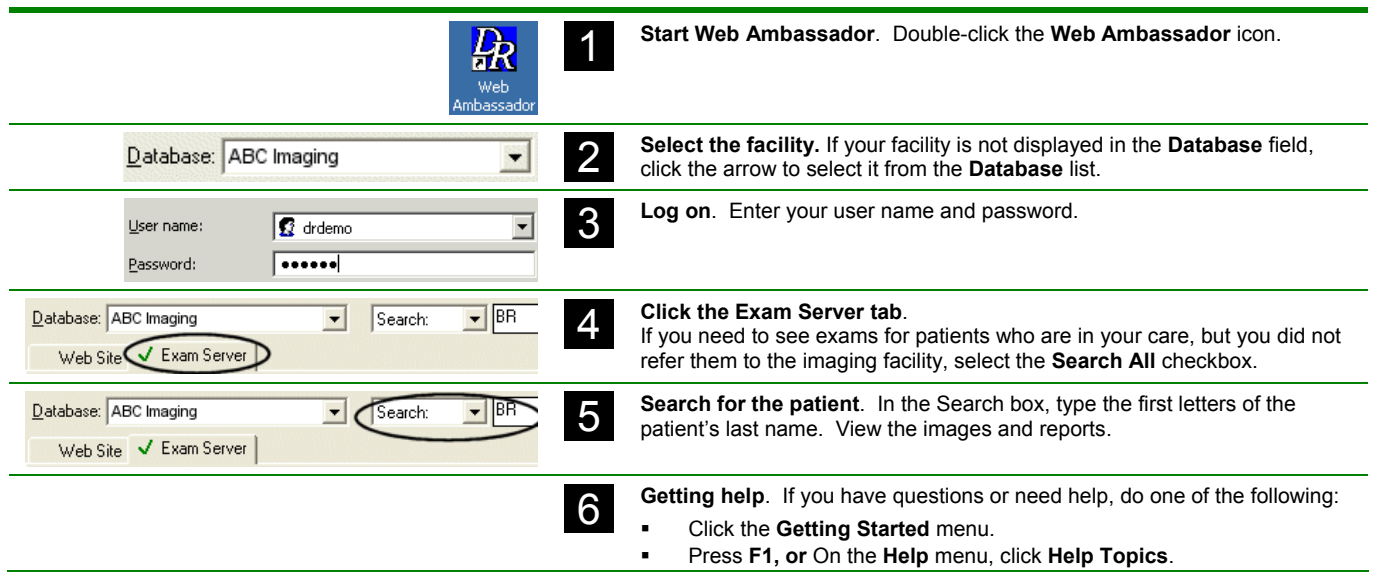

## **The Web Ambassador workspace**

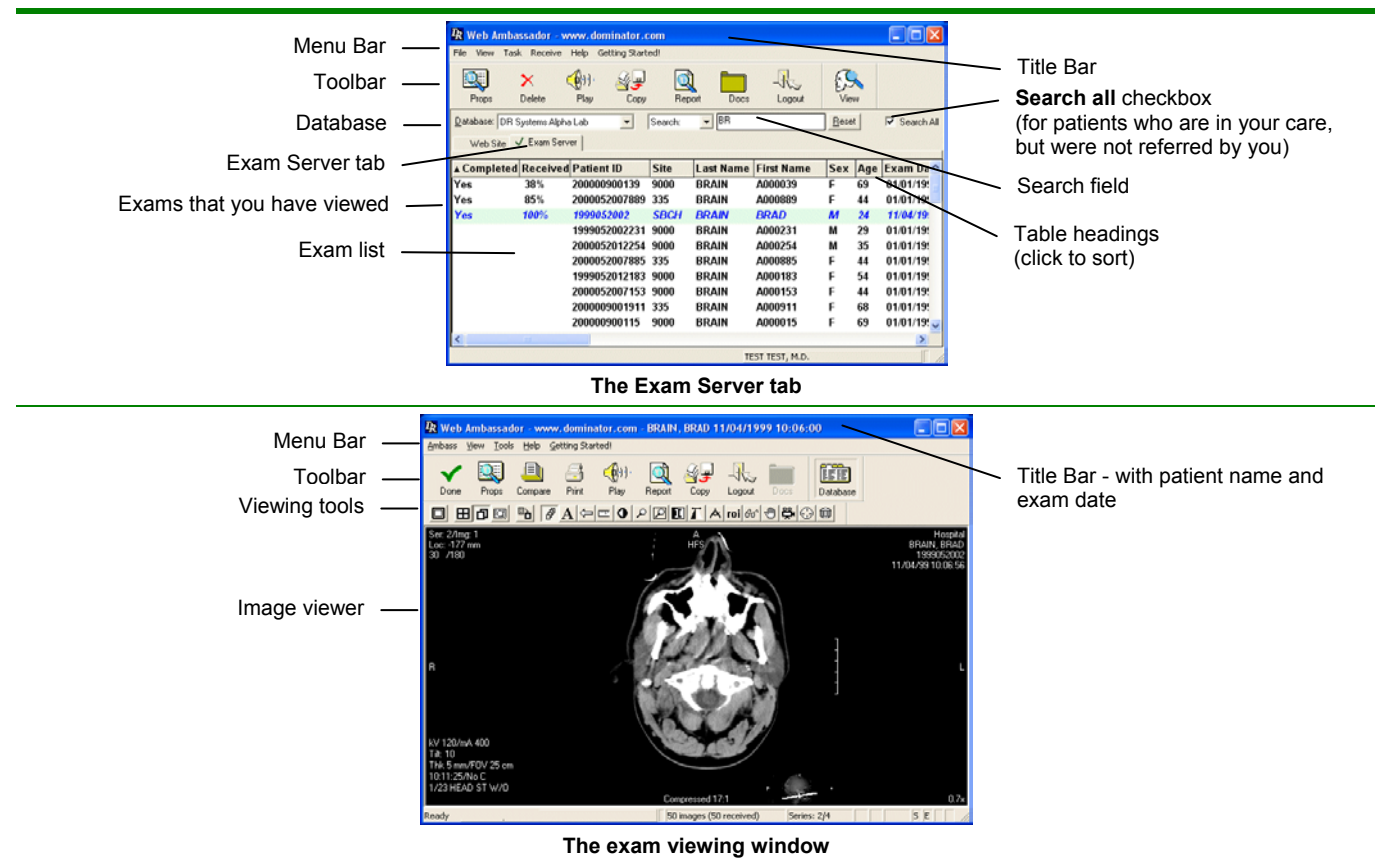

# **Receiving exams automatically**

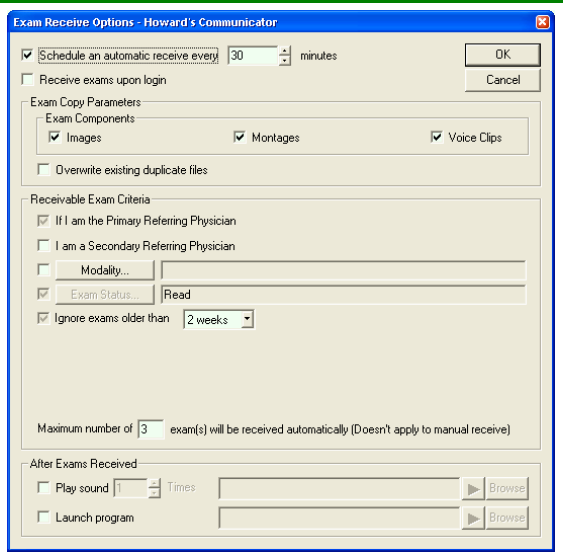

#### **Exam Receive Options dialog box**

#### **Why use automatic receive?**

By receiving exams automatically, you can reduce the time waiting for an exam to download over an Internet connection.

#### **What can you specify?**

When you automatically receive exams, you can specify:

- The exam components you want to receive.
- The types of exams you want to view.
- The type of notification, if any Play a sound or run a program.

#### **How do you display this dialog box?**

- 1. On the **Receive** menu, click **Receive Options**.
- 2. Complete the fields in the **Exam Receive Options** dialog box.

#### **Disable** *Standby* **or** *Hibernation* **mode**

To receive exams automatically:

- Your computer must be powered on.
- Web Ambassador must be open.
- The computer must not be in standby or hibernation mode.

To disable hibernation and standby mode:

- 1. Click **Start**, point to **Settings**, and click **Control Panel**.
- 2. Double-click **Power Options**. Change **System Standby** and **System Hibernates** to Never.

### **Receiving exams manually – "Receive exams now"**

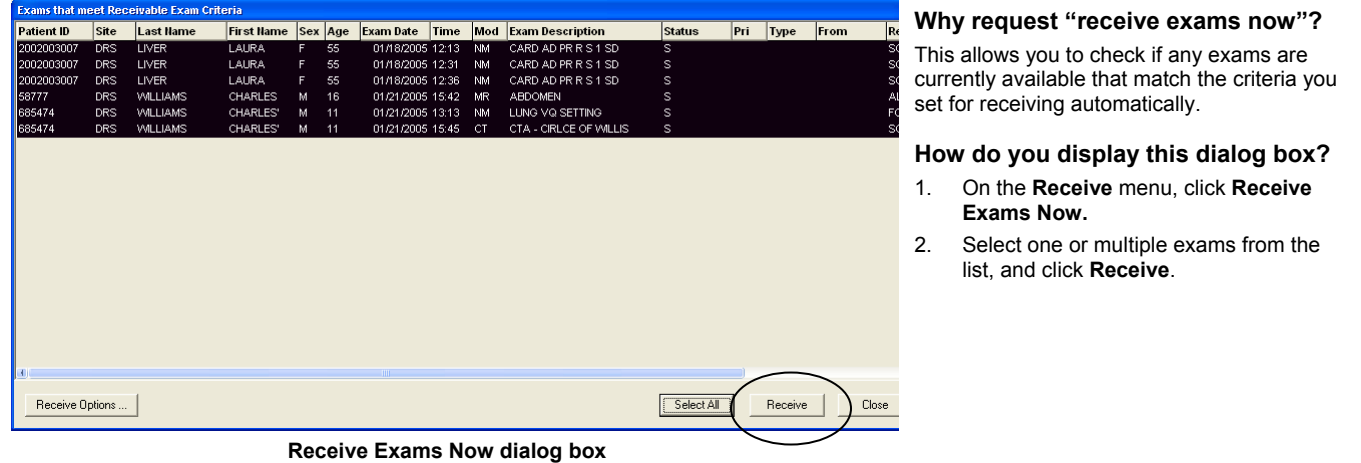

#### **Marking exams as completed**

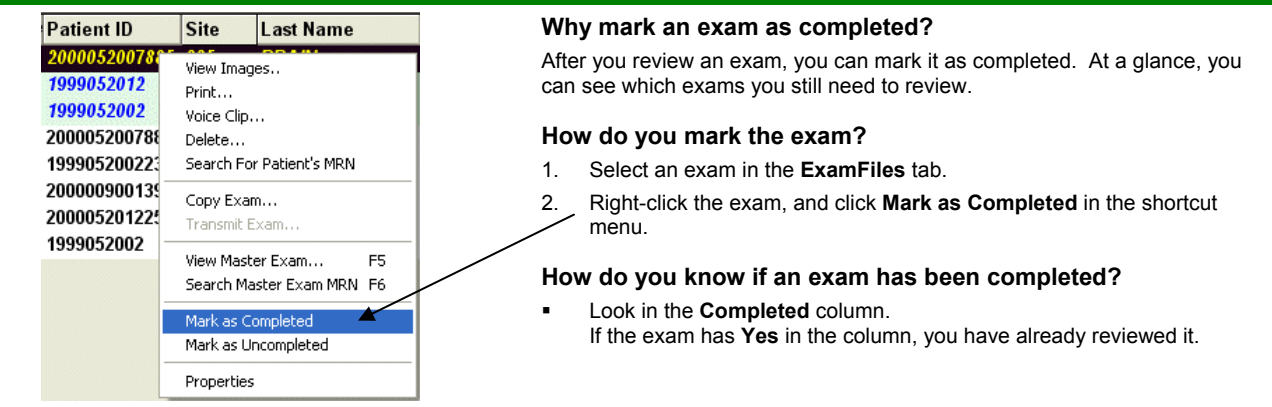

# **Viewing images and listening to audio**

# **Viewing tools - reference**

**In the Image Viewer window** 

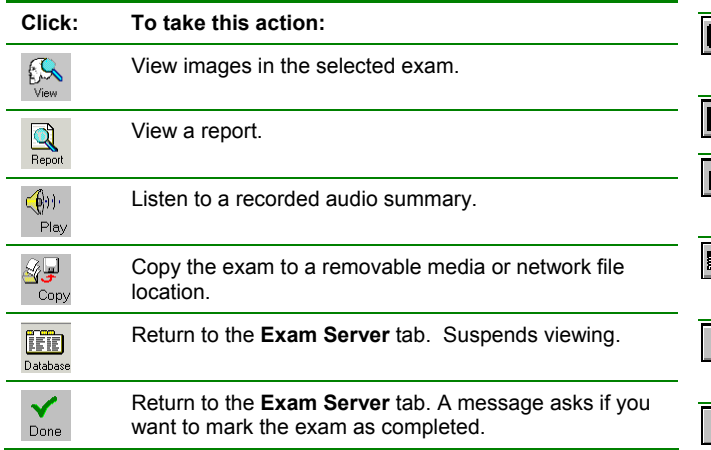

# **Selecting and comparing images**

#### **In the Image Viewer**

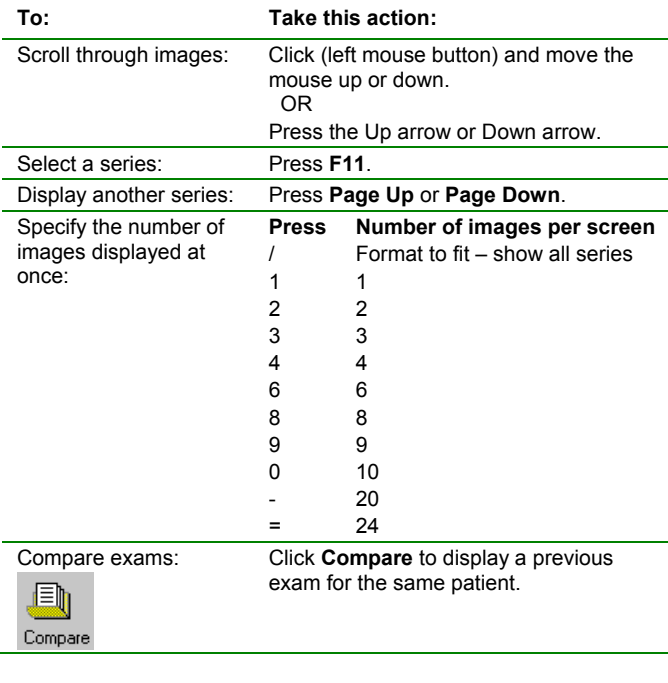

# **Viewing tools - using shortcut menus**

Many toolbar buttons have multiple options available in a shortcut menu. To open a shortcut menu for a viewing tool:

- 1. Click the tool button in the toolbar.<br>2. Move the pointer to the image.
- Move the pointer to the image.
- 3. Right-click. From the shortcut menu, select an option.

#### *Example*

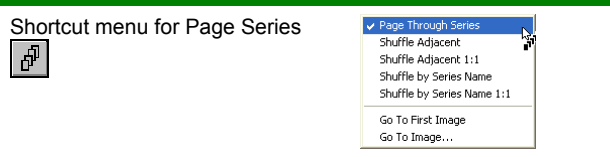

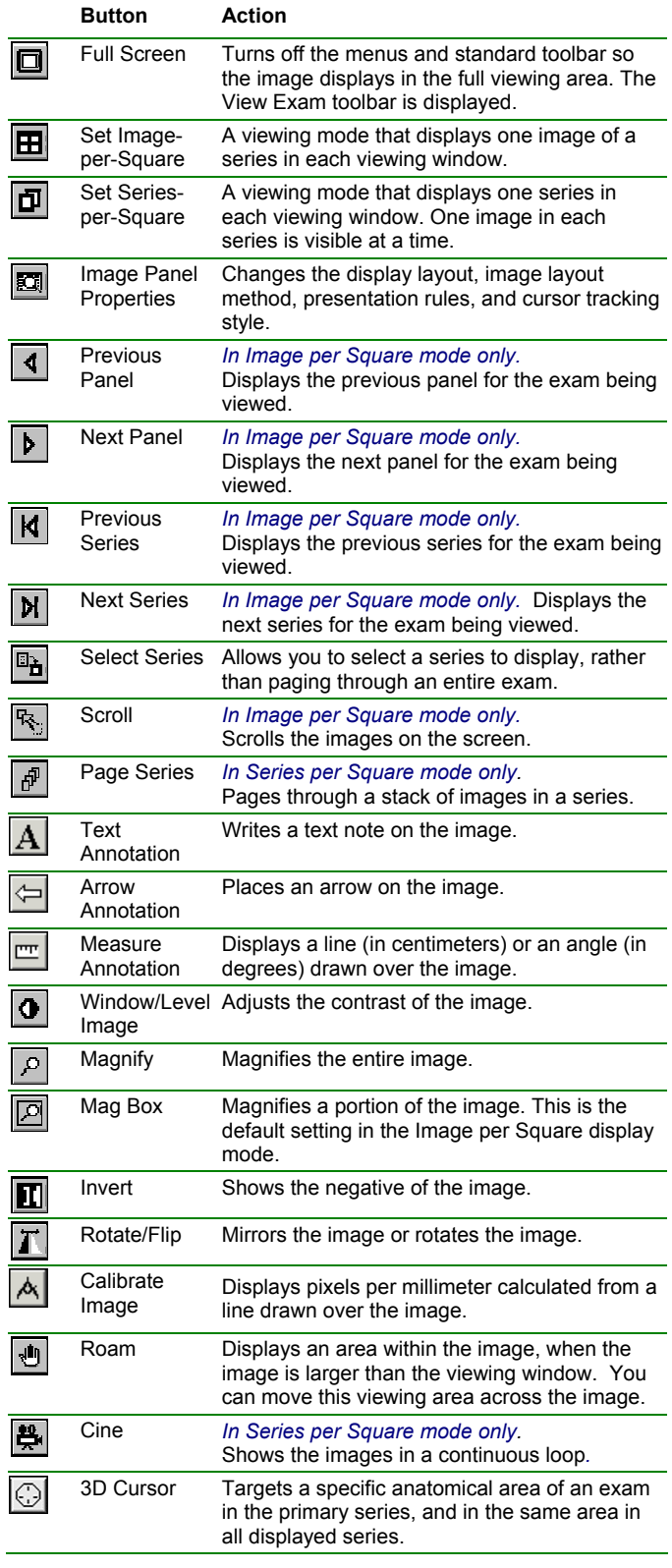